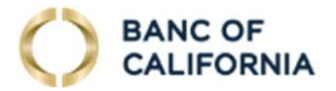

# BUSINESS ONLINE PRO HELP

bancofcal.com

#### **Topics**

- First Time Login
- Login
- Forgot Password
- Transaction Approval and Release Wires, ACH

March, 2020

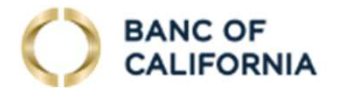

## FIRST TIME LOGIN bancofcal.com

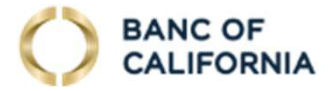

- Navigate to Login: Start at www.bancofcal.com and select the Business Banking Login link which brings you to www.bancofcal.com/upgrade. Then select the Business Online Pro login link. Or go directly to business.bancofcal.com.
- Login page: At Welcome to Business Online Pro, provide your login information.
- Company ID (case sensitive): This will usually be the first 5 lower case alpha-numeric digits of your company name on your statement and the last 4 digits of your tax ID. It will be provided to you by the Bank via email or by your company admin.
- User ID (case sensitive): This is the same User ID as you used with Business Online Banking or the ID assigned to you by the Bank or your company administrator, and will be sent to you via email.
- Enter your information and select Login.

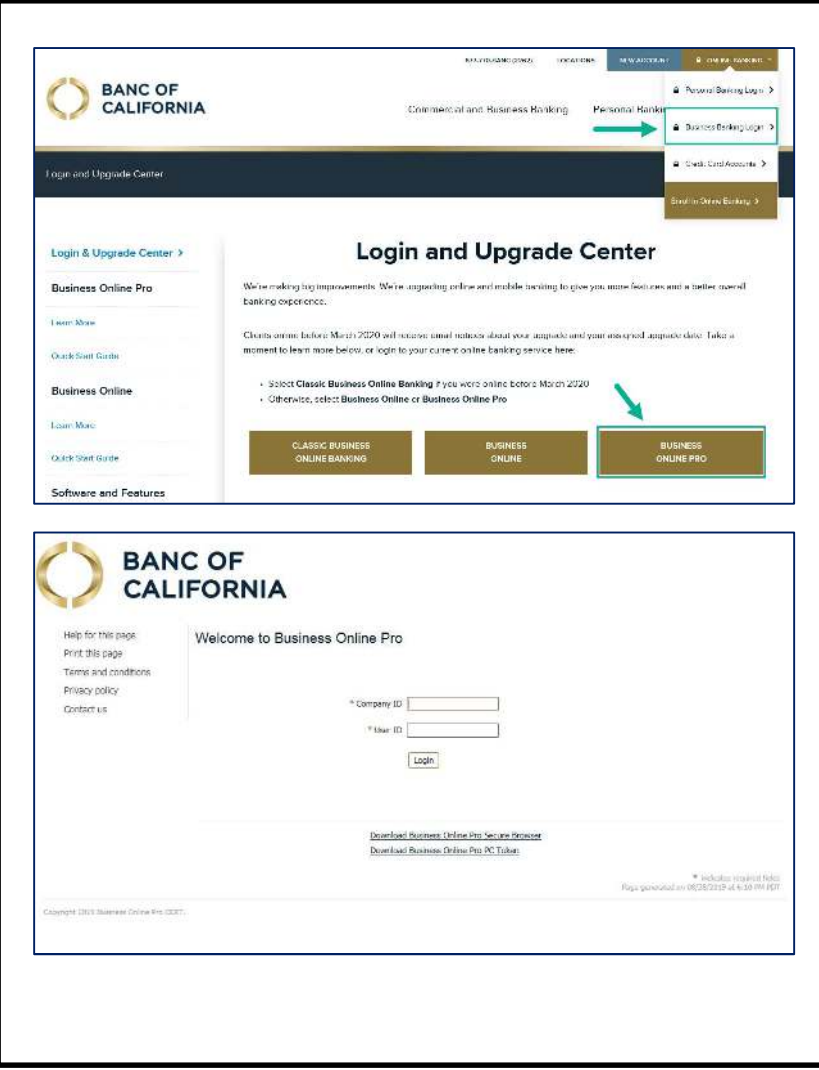

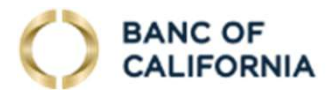

Password: If you are upgrading, use the same case sensitive password you use for Classic Business Online Banking. If you use a token to login to Classic Business Online Banking, use the serial number on your token as the password.

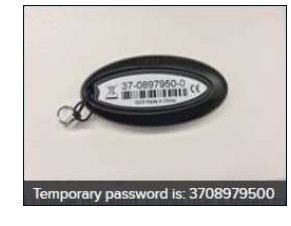

Otherwise, enter the temporary password provided to you by the Bank or your company administrator. You will have 5 password attempts. (Forgot password will work after your first time login).

- **Change Password: Enter your temporary** password, and then enter and re-enter a new password. Your new password must contain:
	- 8 to 30 Digits
	- 1 Lower Case Letter
	- 1 Upper Case Letter
	- 1 Number
	- 1 Symbol

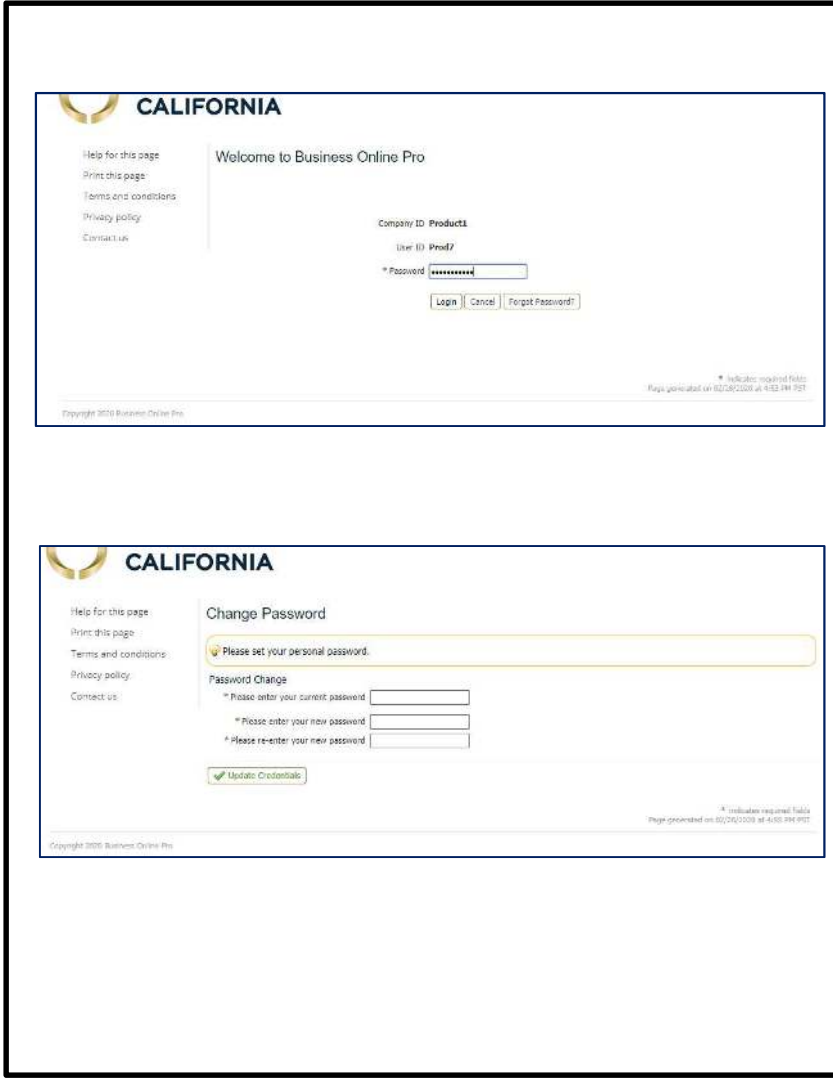

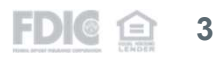

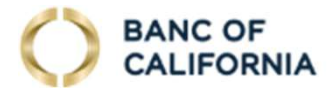

#### • Verification phrase and Image:

- Verification Phrase Enter the phrase that will be presented during each login attempt.
- **Image Categories** Select the image that will be presented during each login attempt. Multiple image categories are available. Select the drop down to browse the additional images available
- **When you login, you will see your verification** phrase and image to help confirm you are at the correct site and logging in with the correct Company ID and User ID.
- Select Submit at the bottom of the page.

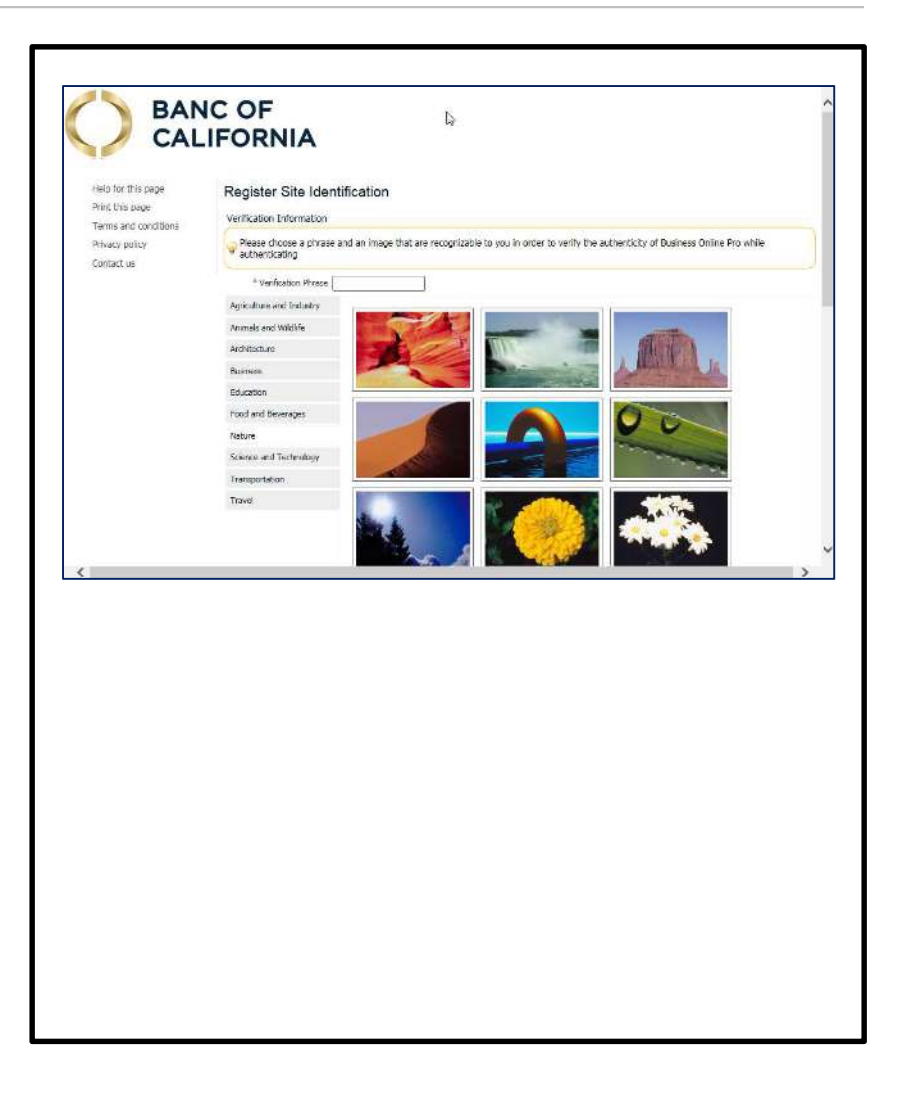

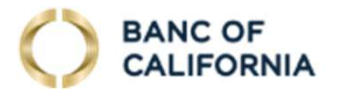

• When complete, you will arrive at the Business Online Pro Dashboard. If you need help, call us at 855-351-BANC (2262) from 8:30 AM to 5:30 PM Pacific Time on business days.

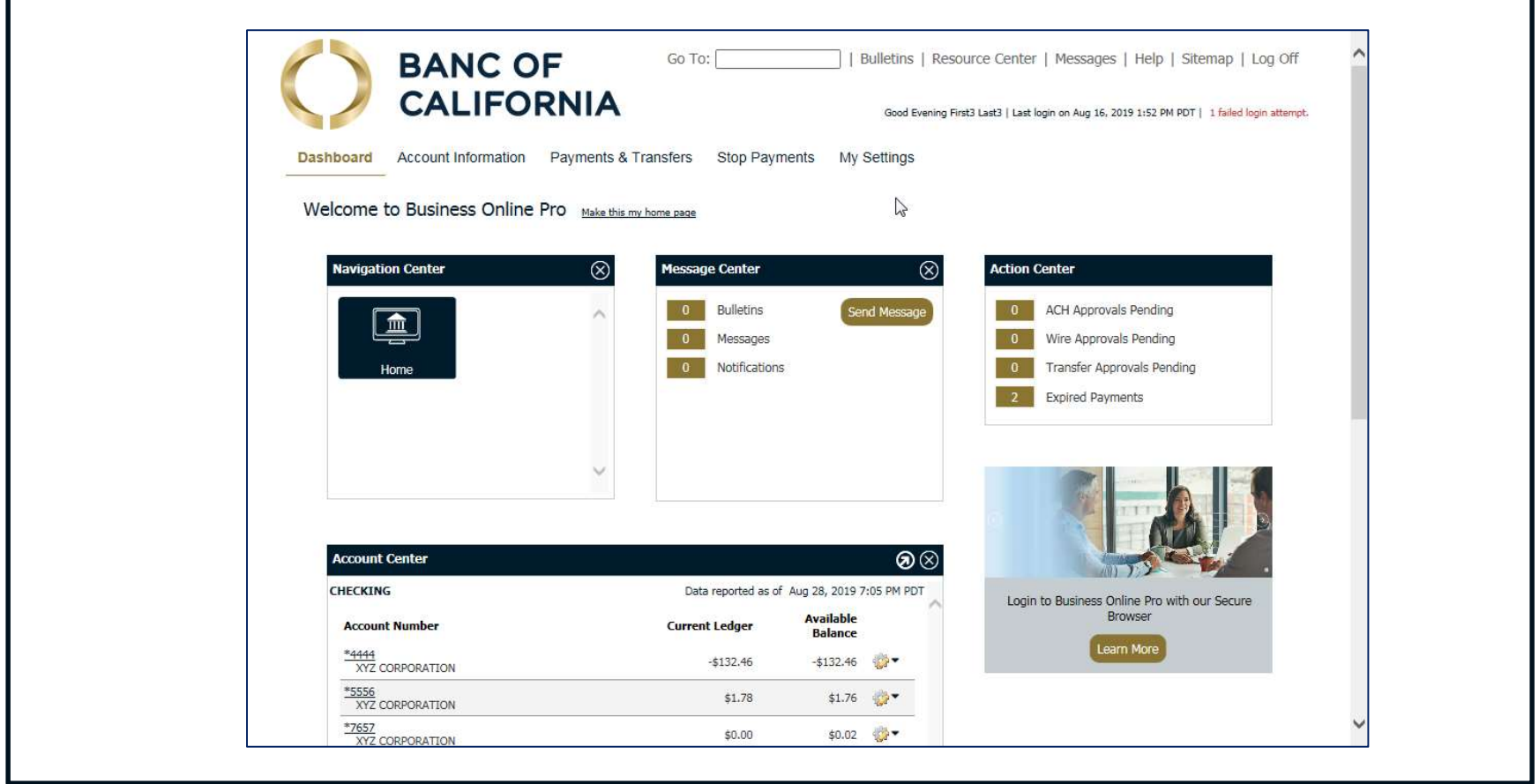

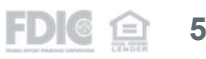

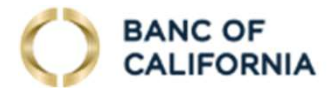

## LOGIN bancofcal.com

#### **BANC OF CALIFORNIA**

## LOGIN

- User ID and Password: Enter your case sensitive Company ID and User ID and select Login. Arrive at the Business Online Pro login page from either:
	- www.bancofcal.com/upgrade or
	- business.bancofcal.com
- Password: Enter your password that contains:
	- **8** to 30 Digits
	- 1 Lower Case Letter
	- **1 Upper Case Letter**
	- 1 Number
	- **1** Symbol
- Password attempts: You will have up to 5 attempts to enter the correct password.
- Site Verification: Make sure the site verification information picture and phrase are correct. If incorrect, Cancel and try again. An incorrect picture and phrase indicate that your Company ID and/or User ID are incorrect.
- If you can't recall your password, select Forgot Password. See the select Forgot Password section later in this document.

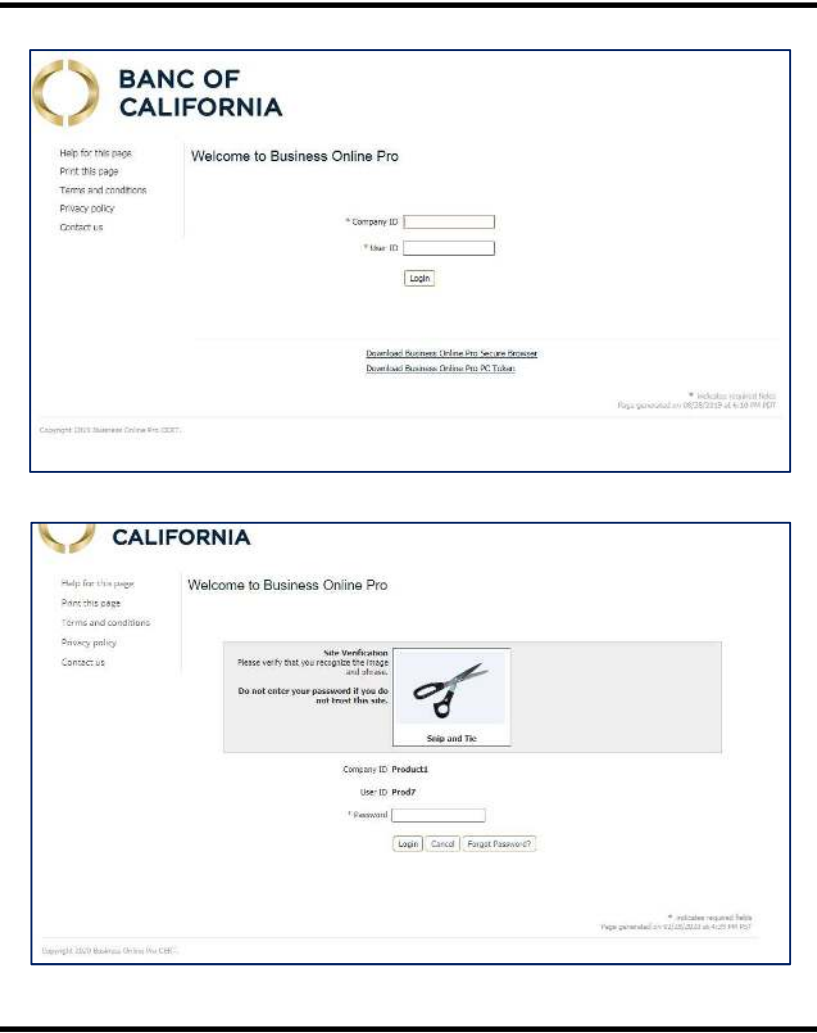

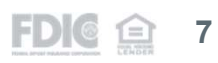

### LOGIN

Г

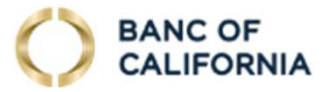

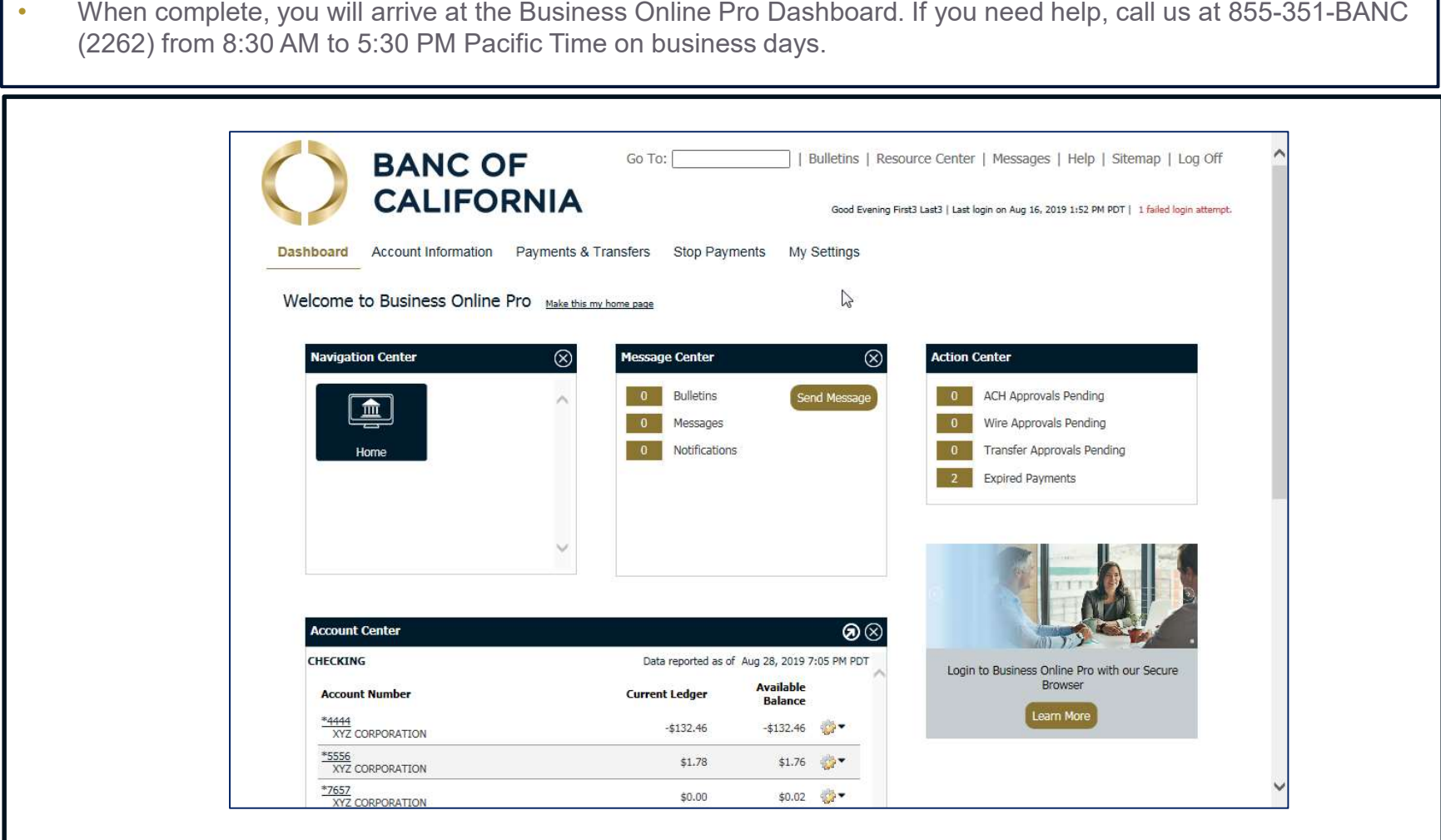

© 2020 Banc of California, N.A., a wholly owned subsidiary of Banc of California, Inc. All rights reserved. NMLS# 530611. **8 1999 COVER 10:00 COVER 10:00 COVER 10:00 COVER 10:00 COVER 10:00 COVER 10:00 COVER 10:00 COVER** 

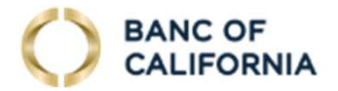

## FORGOT PASSWORD bancofcal.com

#### FORGOT PASSWORD

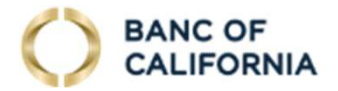

- Arrive at the login page from either:
	- www.bancofcal.com/upgrade or
	- business.bancofcal.com
- User ID and Password: Enter your case sensitive Company ID and User ID and select Login. (See the first time login section for tips on your Company ID and User ID).
- **Site Verification:** Make sure the site verification information picture and phrase are correct. If incorrect, Cancel and try again. An incorrect picture and phrase indicate that your Company ID and/or User ID are incorrect.
- Instead of entering your password, select the Forgot Password button.

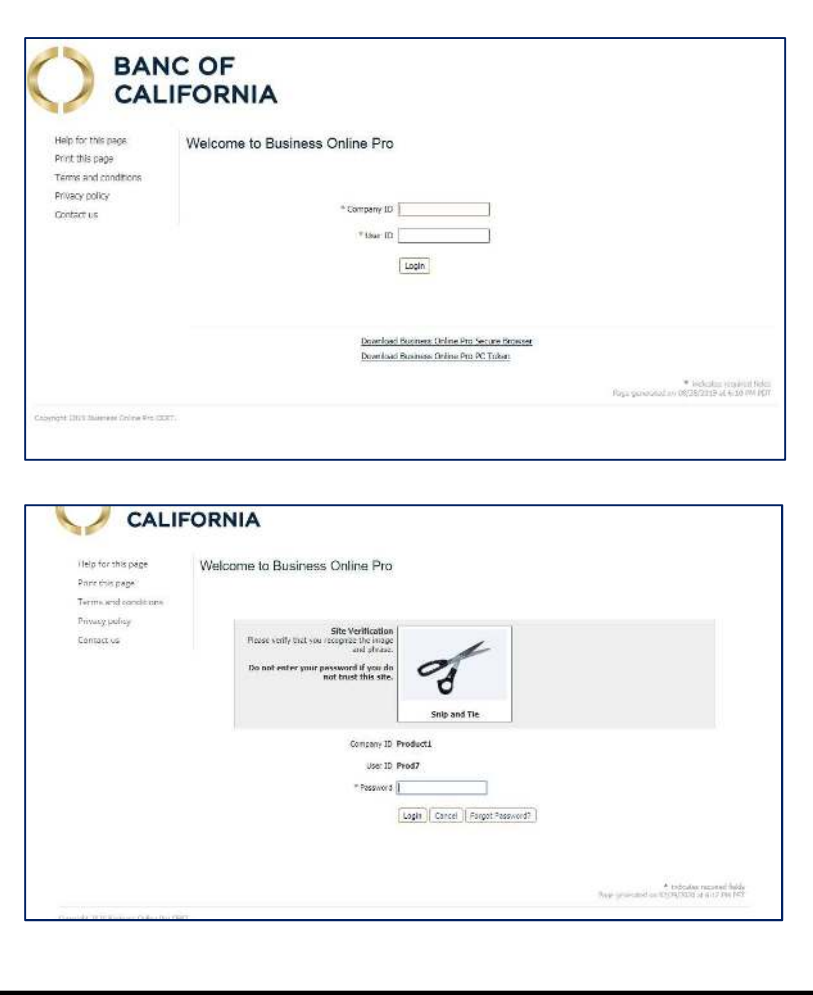

© 2020 Banc of California, N.A., a wholly owned subsidiary of Banc of California, Inc. All rights reserved. NMLS# 530611.

### FORGOT PASSWORD

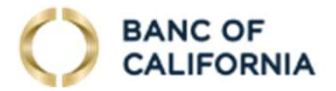

• Receive Temporary Password: Select how to receive your temporary password and select Submit.

- Find Password: Find the temporary password sent to you via email or SMS message.
- Change Password: Enter the temporary password you received via email or SMS message. Then enter your new password that contains:
	- 8 to 30 Digits
	- **1 Lower Case Letter**
	- 1 Upper Case Letter
	- 1 Number
	- 1 Symbol
- **Select Upgrade Credentials**

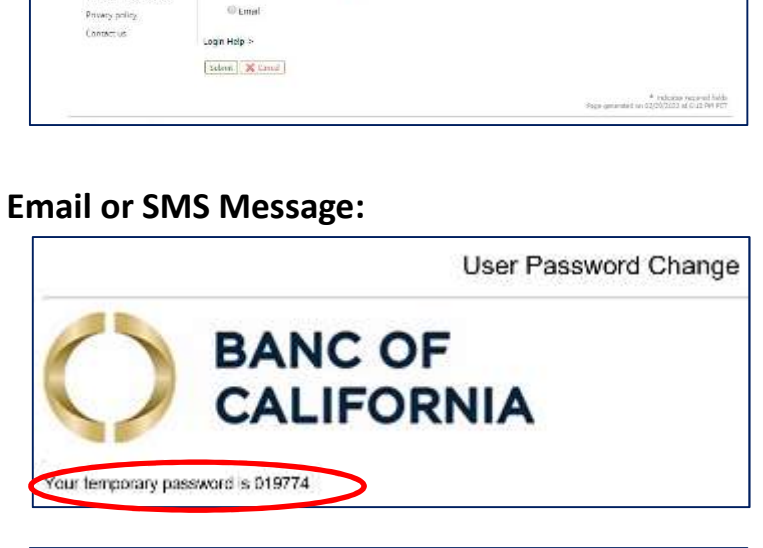

**CALIFORNIA** 

Help for this page Print this gage

Terroruml contitions

Forgot Password

How do you want to get your temporary password

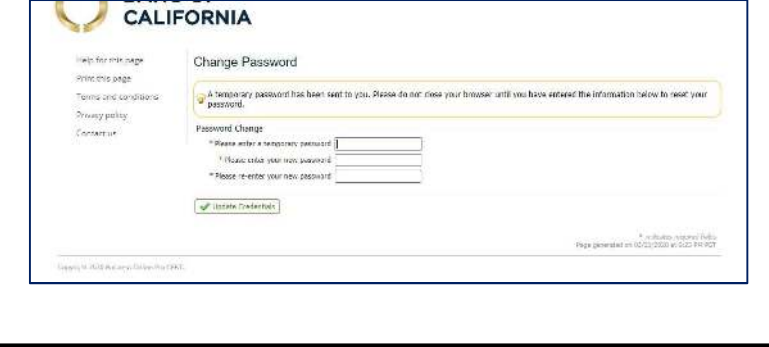

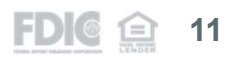

#### FORGOT PASSWORD

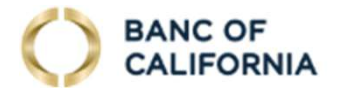

• Successfully Reset Password: You will arrive here when you have successfully changed your Password. Select the Login button.

- Login Page: You will be returned to the Welcome page where you can login with your new password.
- If you need help, call us at 855-351-BANC (2262) from 8:30 AM to 5:30 PM Pacific Time on business days.

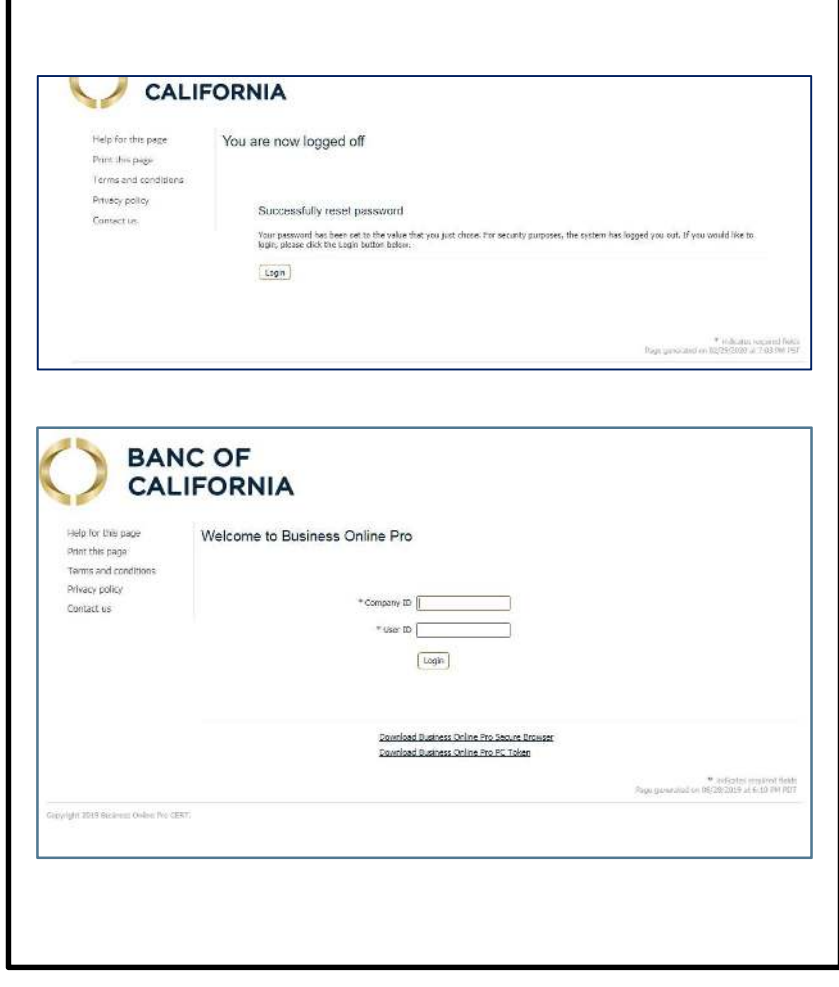

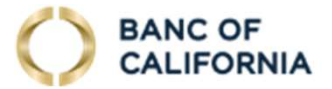

## APPROVE AND RELEASE TRANSACTIONS

WIRES, ACH

bancofcal.com

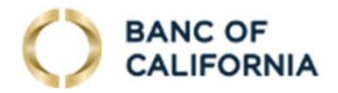

### APPROVE AND RELEASE TRANSACTIONS

Security token software and a second user are usually needed to Approve and Release Wires and ACH transactions.

#### Approval and Release:

In Business Online Pro, Wires and ACH transactions must also be Approved and Released or they will not be sent. The Release function gives you control over when transactions are sent. After a transaction is successfully Approved and Released, make sure the status is Completed.

Find Wires or ACH Approvals Pending: The number of pending transactions They will display in your Action Center when you sign on to Business Online Pro. Click the items with 1 or more pending transactions to approve.

**Payment Activity:** The link will take you to the **Payments &** Transfers section in Current Activity. Scroll down the page to see your transactions.

• Approve: Select Approve for transactions individually or select the checkbox to the right of each transaction and select the **Approve** button for the entire section. If you entered the transaction, another user may need to approve it depending upon your Company's settings.

- Release: Wire and ACH transactions must be released or they will not be sent. Select the Release button for all transactions you would like to submit to the Bank. Check the transaction status to ensure it was successful.
- You can also select Approve and Release.-

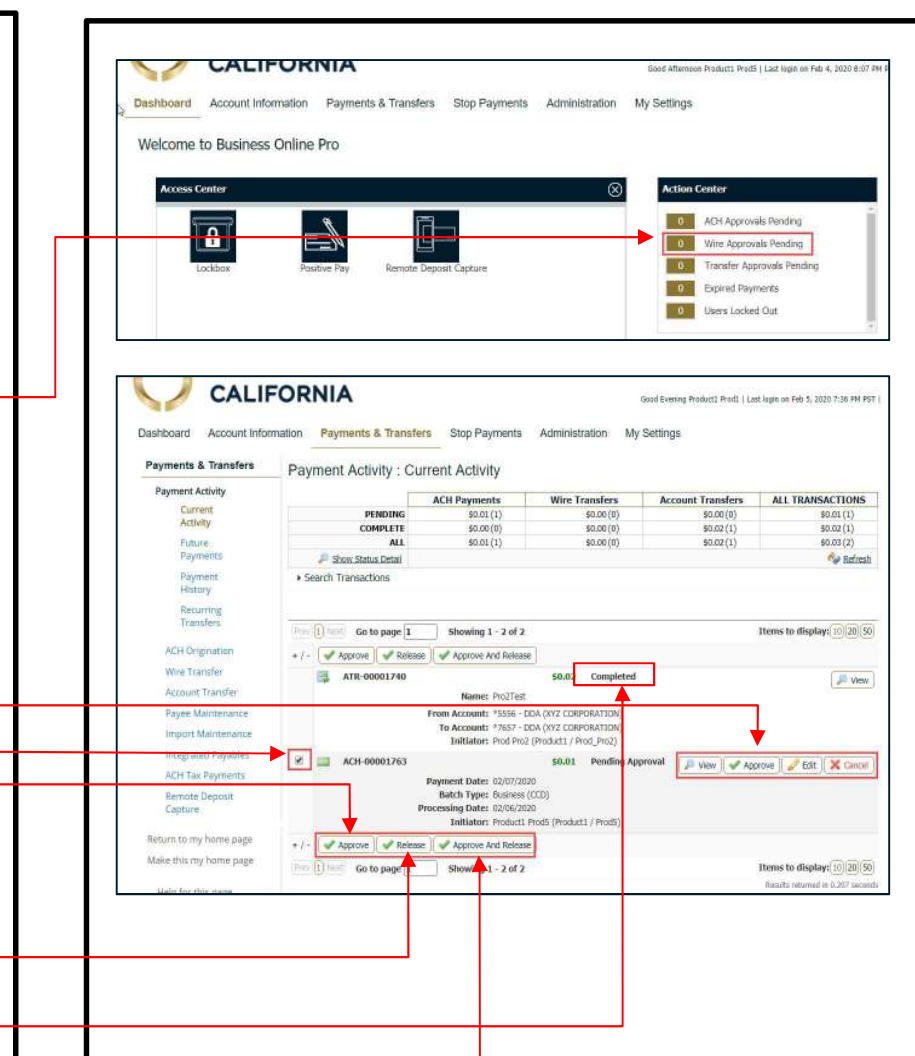

## APPROVE AND RELEASE TRANSACTIONS

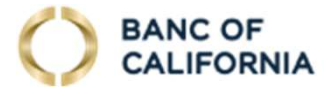

#### Security Token Software

You need to download and install security software to approve ACH and Wire transactions.

Select an available software option at www.bancofcal.com/upgrade, download the software, install it, and use the 8-digit software activation key provided to you by the Bank or your Company administrator to activate it.

Here are the options to approve transactions:

- Standard Browser:
	- Login with your Password
	- Approve with the Mobile App (or PC) Token code
- Secure Browser (recommended):
	- Login with the Secure Browser PIN you set up
	- Approve with your Password
- Mobile Banking App:
	- Login with the Mobile App PIN you set up
	- Approve with the same PIN

If you need help, call us at 855-351-BANC (2262) from 8:30 AM to 5:30 PM Pacific Time on business days.

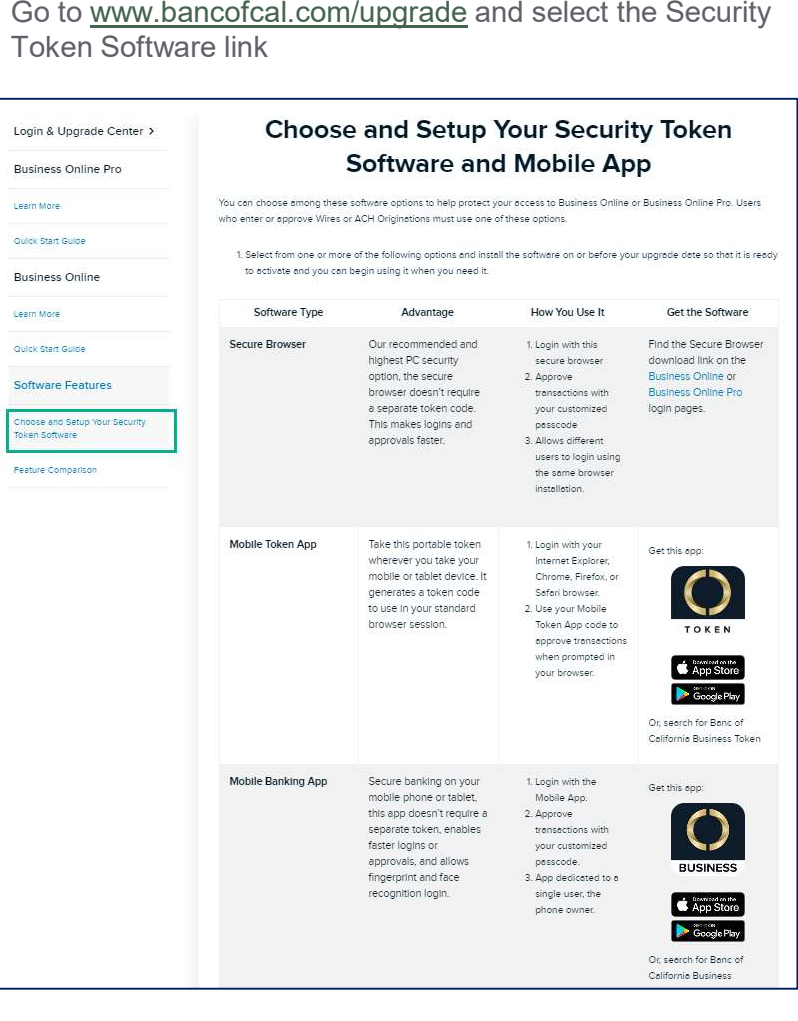

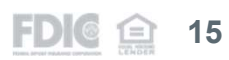

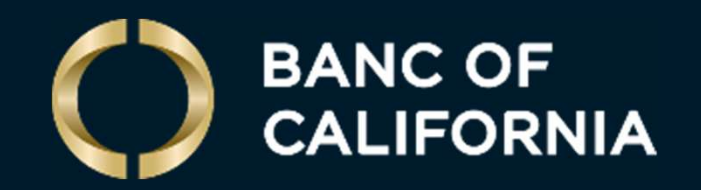

bancofcal.com